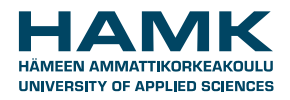

## **SOLEGRANT INSTRUCTIONS FOR OUTGOING STUDENTS**

## **How to apply for the grant - online application**

You can apply for the grant after your exchange has been accepted in SoleMOVE and you have received:

- a. **Student exchange**: Acceptance letter or email from the host university.
- b. **Work placement**: Learning Agreement for Traineeship (Erasmus) / Work Placement Agreement (non-Erasmus) signed by all parties.

When using SoleGRANT, it is important to know its basic functions.

## **BASIC FUNCTIONS IN SOLEGRANT**

- Navigate only with the system's own return button  $\overline{P}$  Return. Do not use the navigation buttons of your browser because the data you have inserted may get lost.
- These buttons appear in the system and they work by clicking
	- $\circ$  shows you a list of options
	- $\circ$  for editing information and uploading attachments
	- $\circ$  **info button**
- Remember to save  $\frac{1}{2}$  save the application after you have added new information.
- $\bullet$   $\bullet$  indicates that data is missing. All required data must be filled in before you can send your application.
- You can make a pdf-file of your application at any point by clicking the pdf-icon  $\Box$  PPF (it is recommended that you do this once you have completed the application)
- **After you have sent the application, you cannot make changes to it.**

## **COMPLETING THE ONLINE APPLICATION**

- 1. Go to<https://saas.solenovo.fi/solemove/>
- 2. Choose *Häme University of Applied Sciences* from the drop-down menu

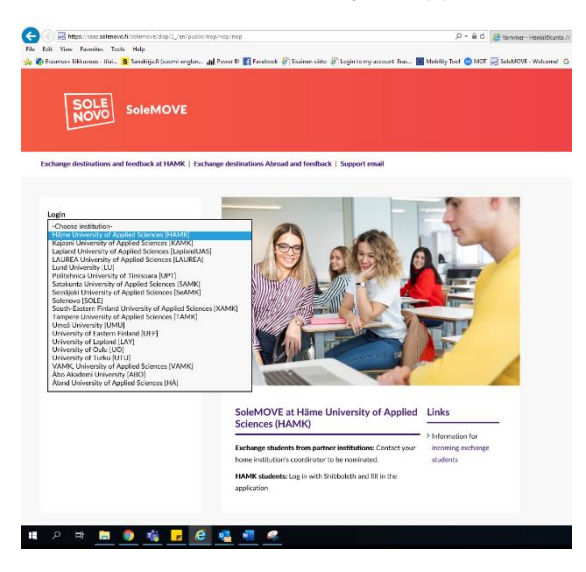

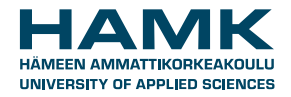

Choose *Shibboleth* from the *Login* drop-down menu

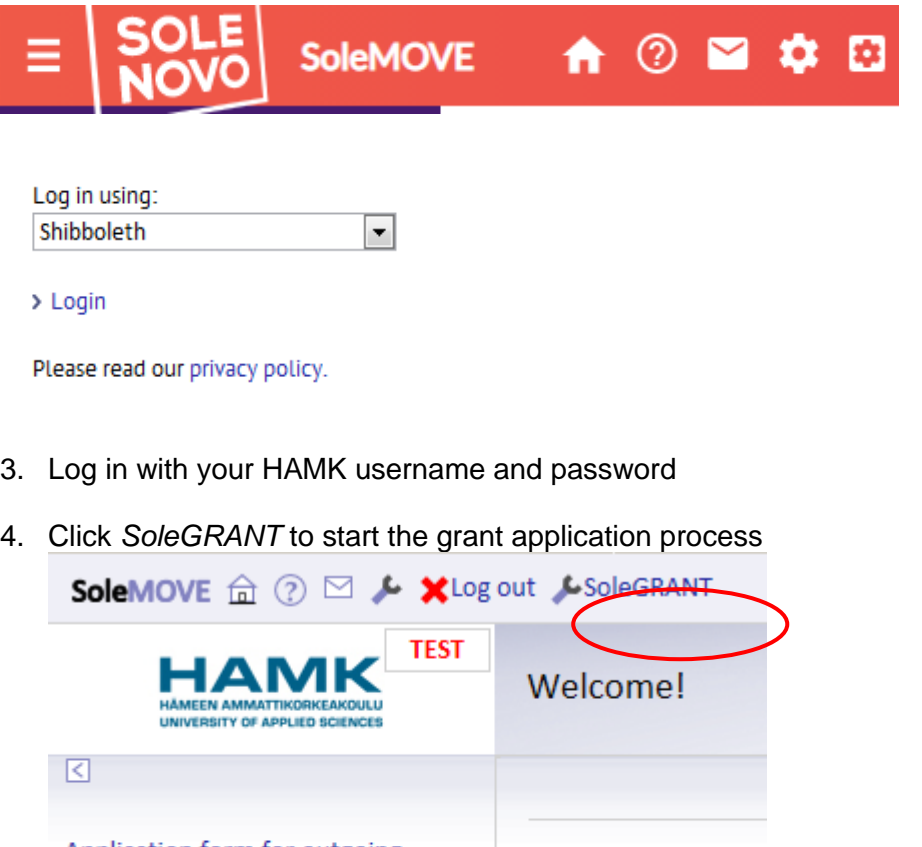

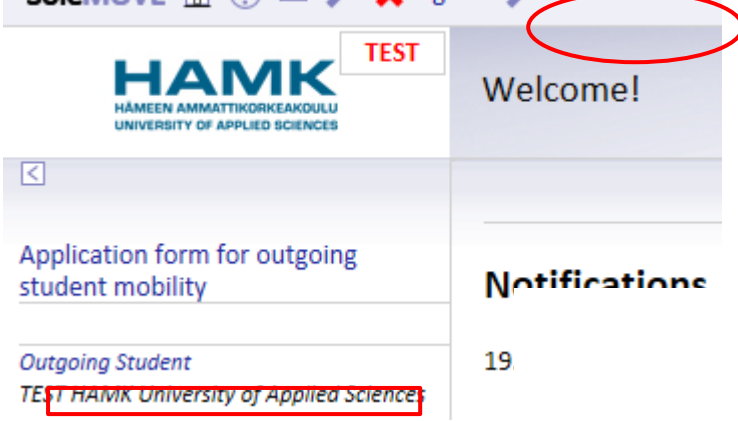

5. Click *New application* to see a list of prefilled application of prefilement and application to see a list of pre application). If more than one alternative appears, choose the correct one and click *Create new application.*

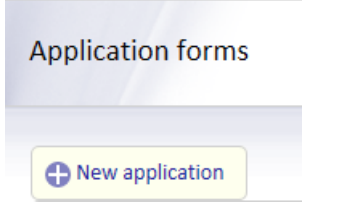

6. Click  $\cdot$  to open the application. The information on the form is based on your exchange application.

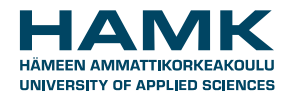

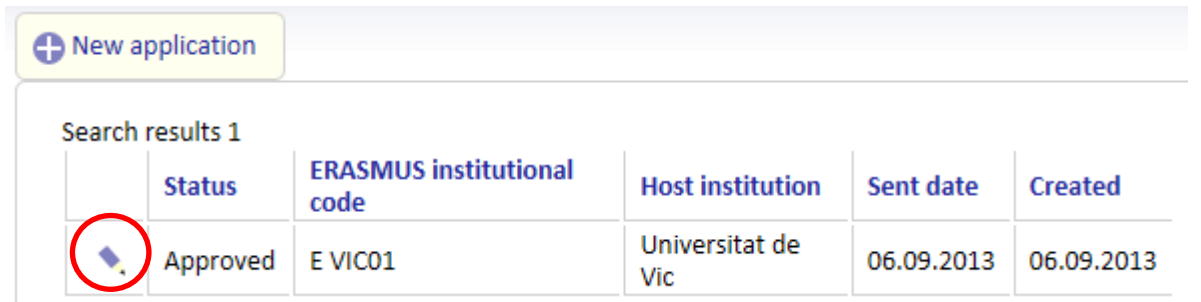

7. Check whether the given information is correct and make the necessary changes. Fill in your *social security number* and choose your *Municipality of taxation*. Save changes and choose the next tab.

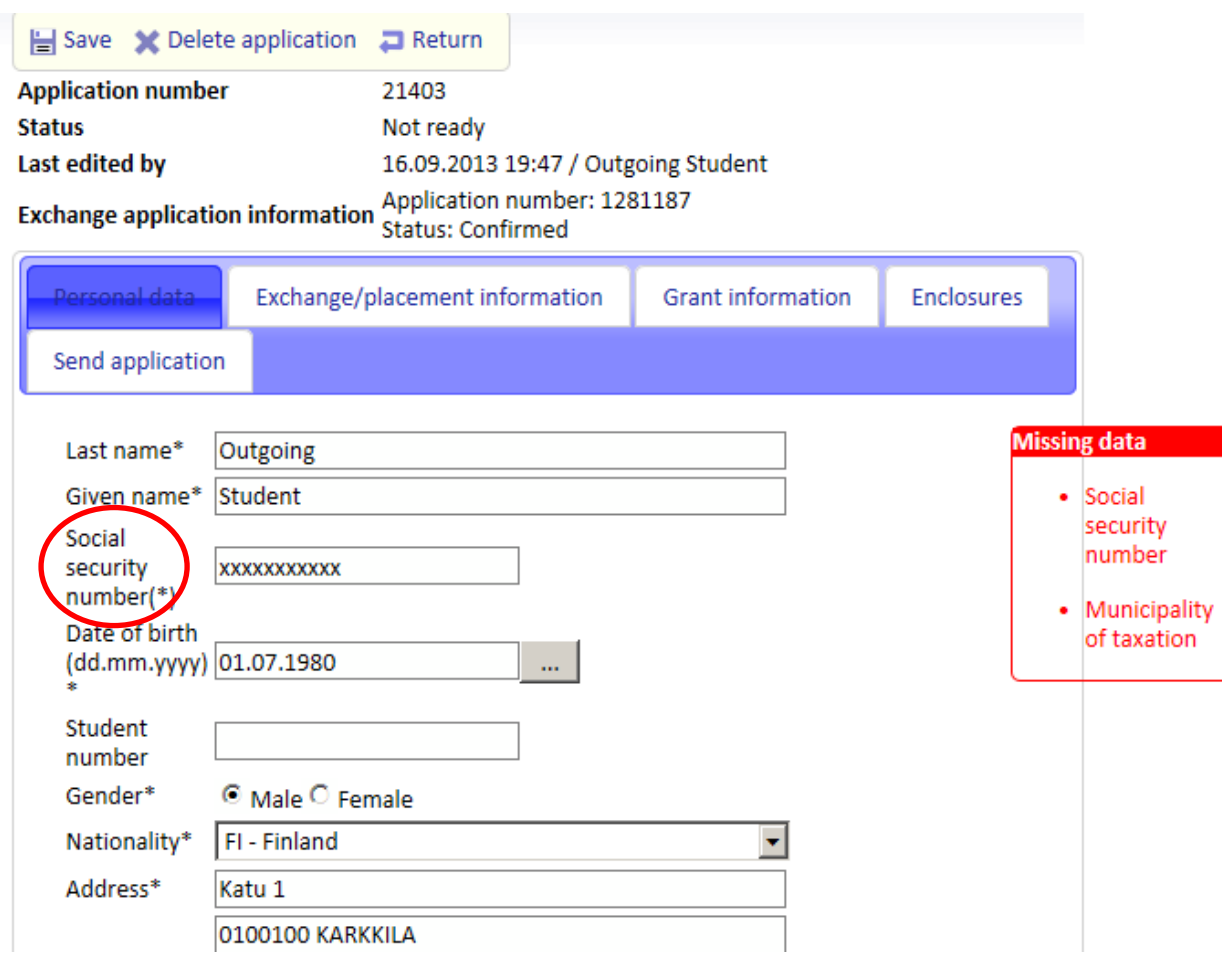

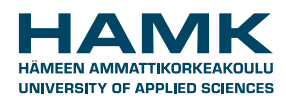

L.

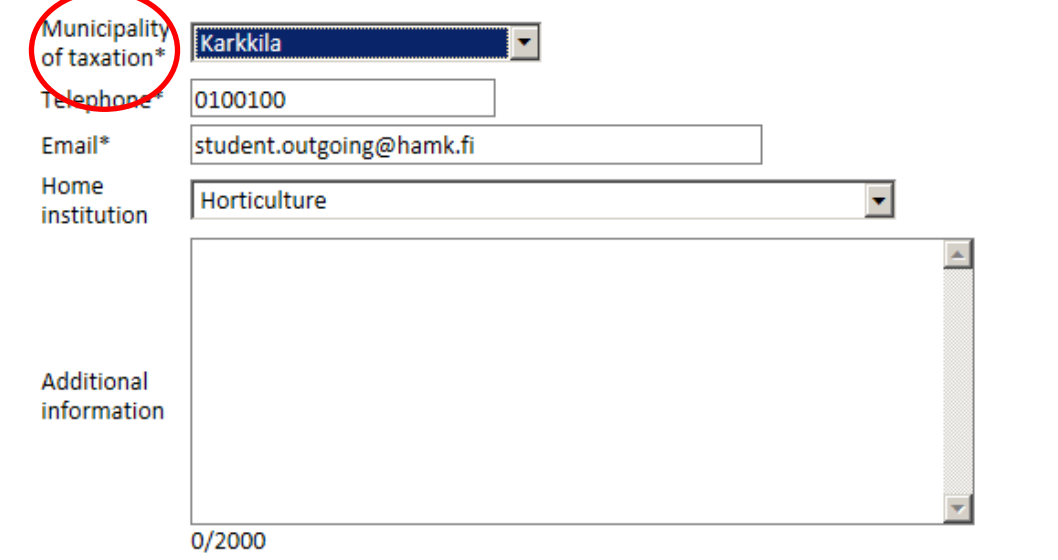

8. Check the *Exchange/placement information* and complete the section if needed. Click *Save* and move to the next page *Grant information*.

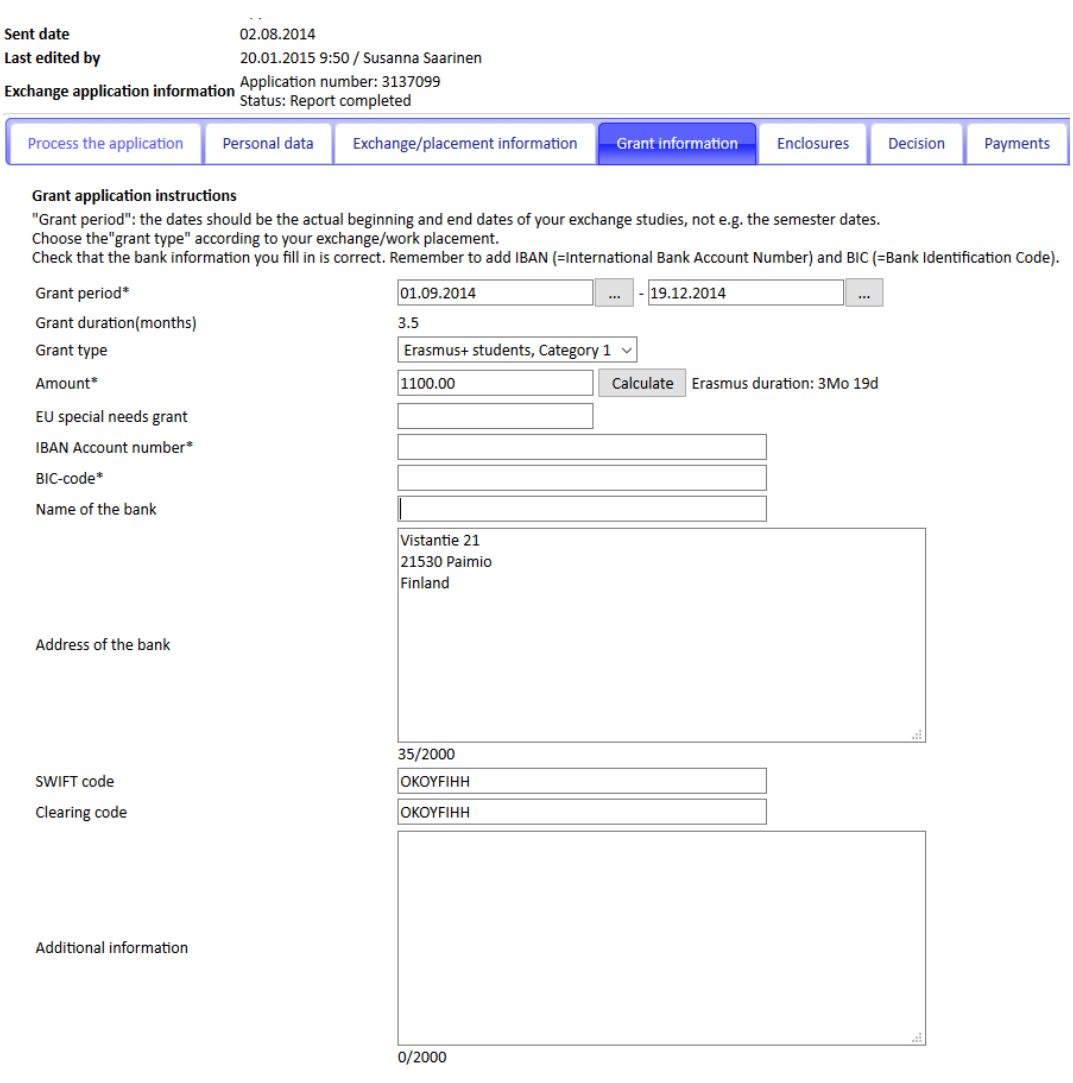

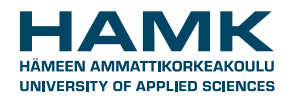

Follow the instructions on the page. Choose the right grant type from the drop-down menu. It is the same as in your SoleMOVE decision on *Exchange study information* page. Enter your IBAN (= International Bank Account Number) and BIC (Bank Identification Code). Press the "calculate"-button and the system automatically calculates the amount of your grant.

Read and accept the *Conditions* at the end of the page and tick the boxes. Click *Save* and move on to the *Enclosures* page.

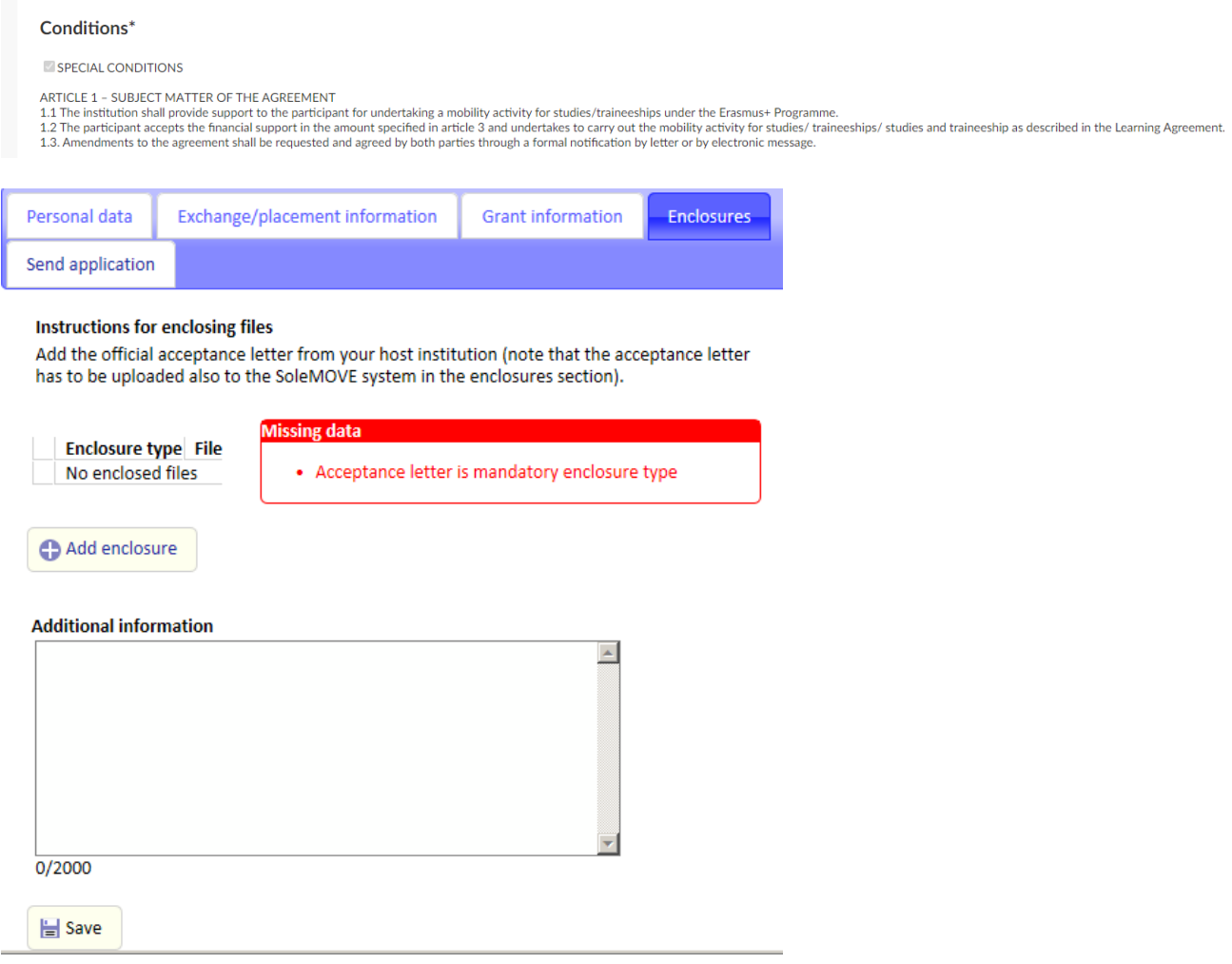

Click *Add enclosure*.

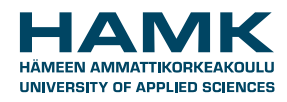

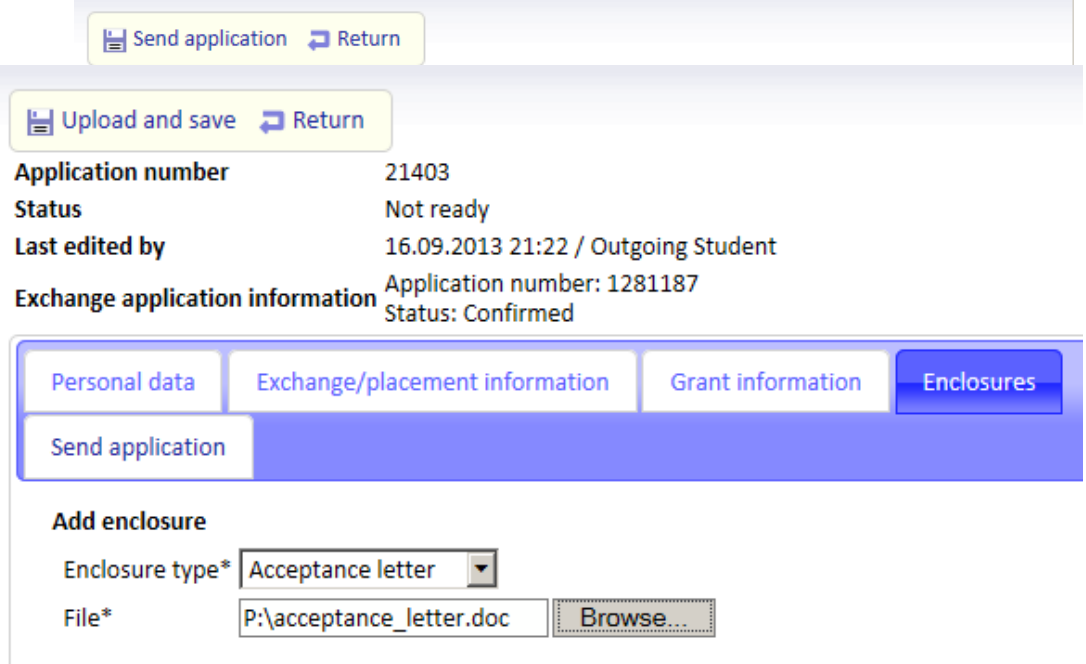

- 9. Choose *Acceptance letter* and click *Browse* to attach the correct document. The acceptance letter is
	- **for students**
	- o an official Acceptance letter or
	- o an email correspondence
	- **for trainees**
	- o the signed Learning Agreement for Traineeships (Erasmus) / Work Placement Agreement (non-Erasmus).

Click *Upload* and *save*. Additional information text field appears. Enter additional information if necessary. Choose the last tab Send application.

14. If all pages are OK, send the application.

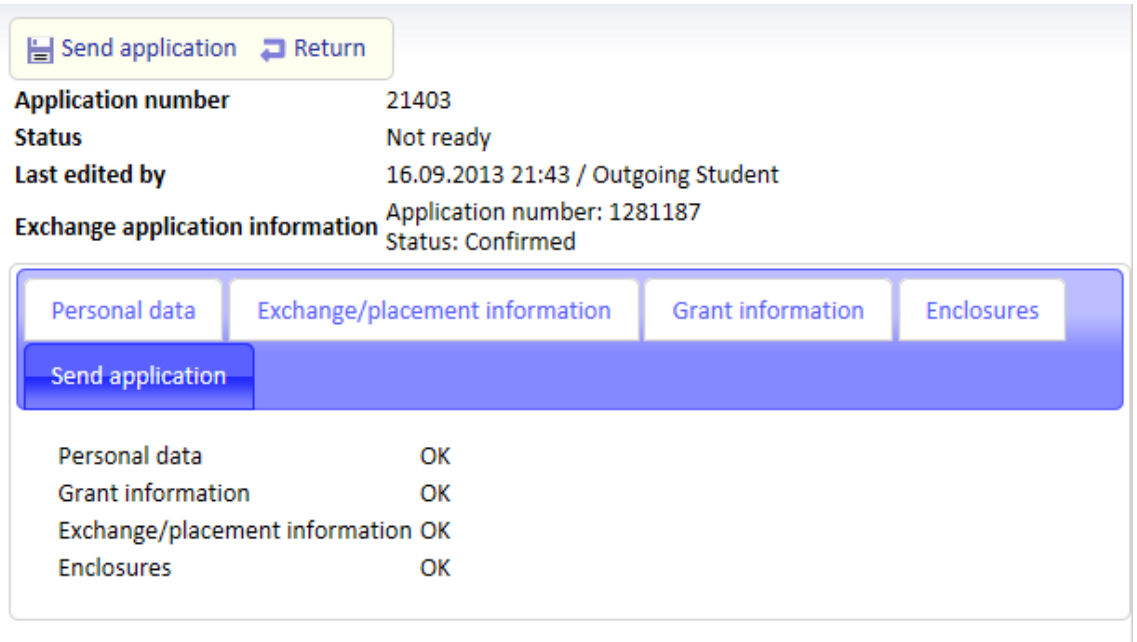

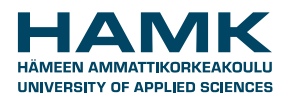

Once your grant application has been processed you will be informed about the decision by email. You can check the decision information on the *Decision* page and print the grant certificate on the *Enclosures* page in SoleGRANT.

**Erasmus students please note:** before your grant is handled you will be sent a link to the compulsory OLS language assessment. When it has been completed, your grant will be processed.

The first instalment of the grant (80%) will be paid approximately one month before the start of the exchange period if you have submitted all the required documents on time and completed the OLS language assessment.

The second instalment of the grant is calculated after you have submitted the required documents in SoleMOVE and competed the other necessary steps.